# 配置SPA100系列電話介面卡上的網際網路設定

# 目標 Ī

Internet設定有助於配置Internet連線以及裝置如何連線到Internet。Internet設定的配置還允許 ISP提供和監控Internet活動,以確保有效的連線。有三種型別的連線可用於將SPA100系列連 線到Internet:DHCP、靜態IP和PPPoE。預設情況下,SPA100系列通過DHCP連線。

本文檔旨在向您展示如何在SPA100系列電話介面卡上配置Internet設定。

# 適用裝置 Ĭ.

·SPA100系列

## 軟體版本

 $\cdot$ v1.10

# Internet設定配置

步驟1.登入到Web配置實用程式,然後選擇Network Setup > Basic Setup > Internet Settings 。Internet Settings頁面開啟:

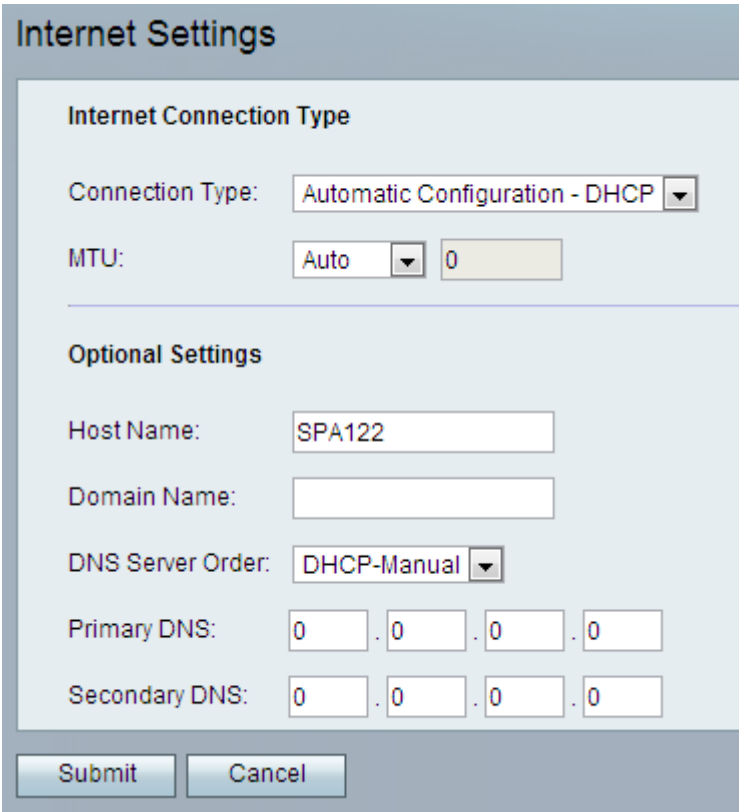

# DHCP(自動配置)設定

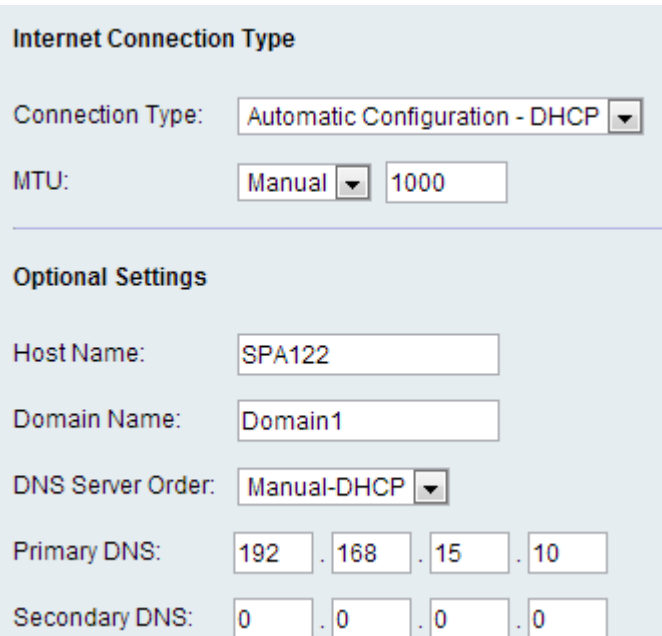

步驟1。如果您的ISP提供動態IP地址,請從*Connection Type*下拉選單中選擇Automatic Configuration - DHCP。

步驟2.在Maximum Transmission Unit(MTU)欄位中,輸入網路傳輸的最大協定資料單元(以 位元組為單位)。可能的值為:

·自動 — 選擇此選項可讓模擬電話介面卡(ATA)選擇適當的值。

·手動 — 選擇此選項以輸入值。範圍為576到1500位元組。

步驟3. (可選) 在Host Name (主機名)欄位中輸入ATA的名稱。預設值為裝置的型號。

步驟4. (可選) 在Domain Name (域名)欄位中輸入ISP*指定的*域名。否則,請將該欄位留空 。

步驟5.(可選)在「*DNS Server Order*」欄位中,選擇裝置檢查Internet連線的順序。可能的 值為:

·手動 — 裝置檢查相應的手動Internet配置。

·DHCP — 手動 — 裝置首先檢查DHCP連線,如果存在連線問題,則檢查使用者手動 Internet配置。

·手動 — DHCP — 裝置首先檢查使用者手動Internet配置,如果出現連線問題,隨後檢查 DHCP連線。

步驟6.(可選)在*Primary DNS*(主DNS)欄位中輸入DHCP客戶端使*用的主*DNS。

步驟7。(可選)在*Secondary DNS*(輔助DNS)欄位中輸入DHCP客戶端使*用的輔助*DNS。

步驟8.按一下Submit以儲存設定。

### 靜態IP設定

步驟1。如果ISP提供靜態IP地址,請從Connection Type下拉選單中選擇Static IP。

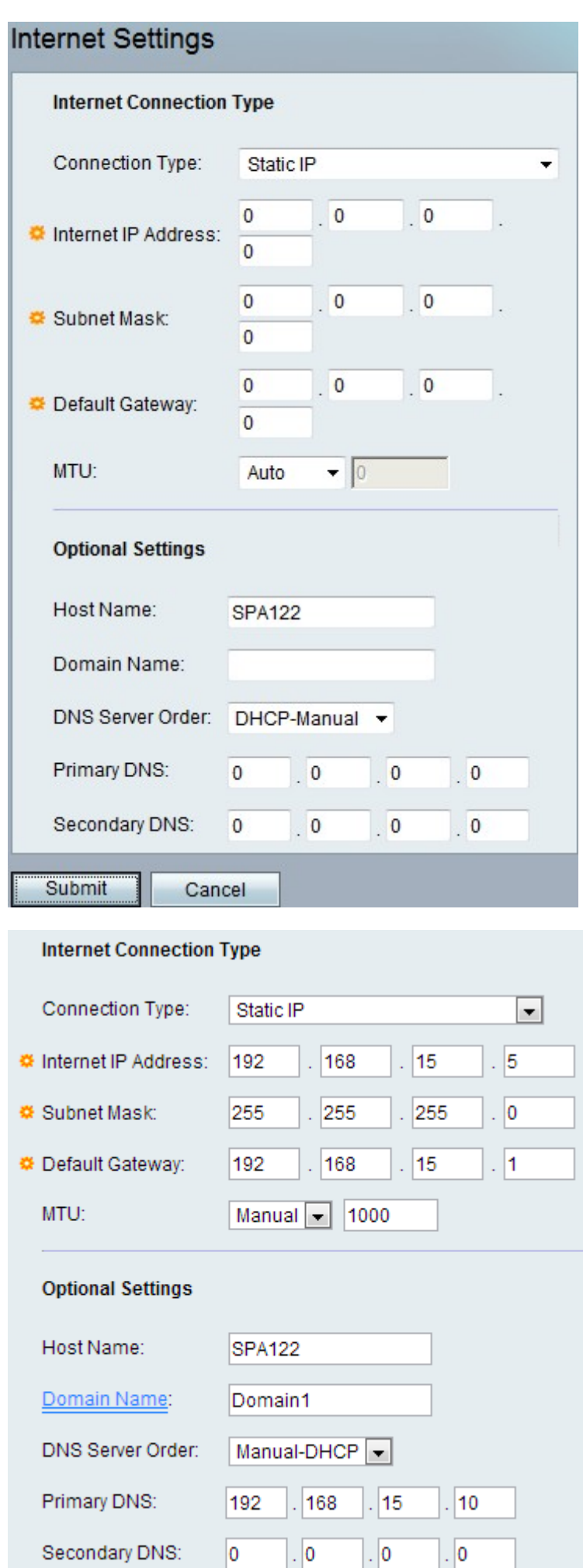

步驟2.在Internet IP地址欄位中,輸入ISP分配給您的帳戶的IP地址。

步驟3.在Subnet Mask欄位中,輸入ISP分配給您的帳戶的子網掩碼。

步驟4.在Default Gateway欄位中,輸入您的ISP提供的網關IP地址。

步驟5.在「Maximum Transmission Unit(MTU)」欄位中,輸入網路傳輸的最大通訊協定資料 單位(位元組)。可能的值為:

·自動 — 選擇此選項可讓模擬電話介面卡(ATA)選擇適當的值。

·手動 — 選擇此選項以輸入值。範圍為576到1500位元組。

步驟6。(可選)在*Host Name*(主機名)欄位中輸*入ATA的*名稱。預設值為裝置的型號。

步驟7。(可選)在*Domain Name*(域名)欄位中輸入ISP指*定的域*名。否則,請將該欄位留 空。

步驟8. (可選)在「DNS Server Order」欄位中,選擇裝置檢查Internet連線的順序。可能的 值為:

·手動 — 裝置檢查相應的手動Internet配置。

·DHCP — 手動 — 裝置首先檢查DHCP連線,如果存在連線問題,它將檢查使用者的人工網 際網路配置。

·手動 — DHCP — 裝置首先檢查使用者手動Internet配置,如果出現連線問題,隨後檢查 DHCP連線。

步驟9. (可選)在*Primary DNS* (主DNS)欄位中輸入DHCP客戶端使*用的主*DNS。

步驟10。(可選)在Secondary DNS (輔助DNS)欄位中輸入DHCP客戶端使用的輔助 DNS。

步驟11.按一下Submit以儲存設定。

#### PPPoE (DSL服務)設定

步驟1。如果您的ISP基於DSL並使用乙太網點對點協定(PPPoE)進行連線,請從Connection Type下拉選單中選擇PPPoE。

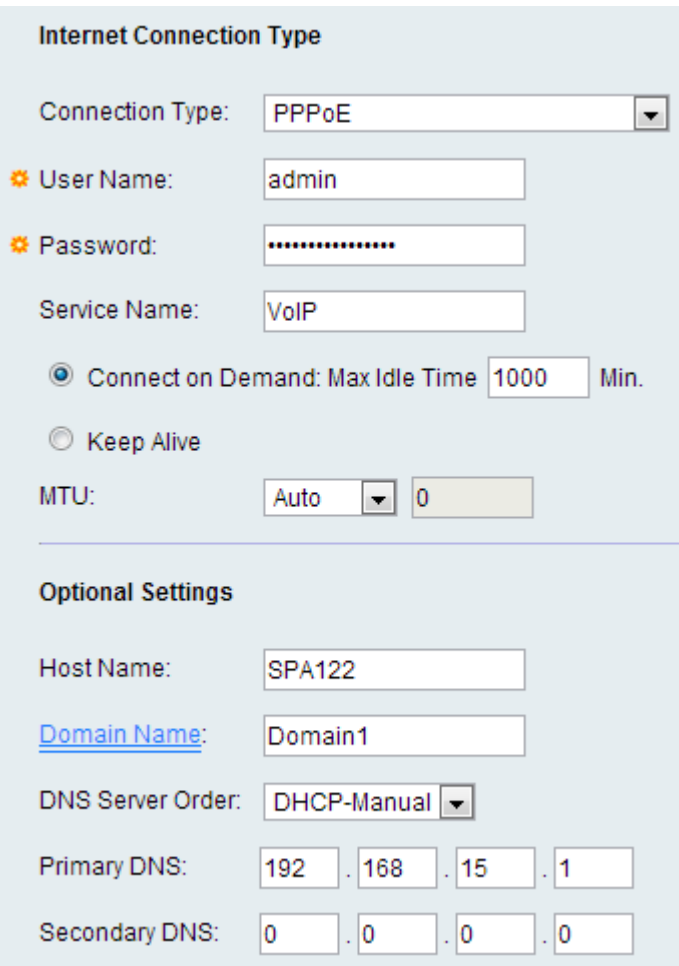

步驟2.在*使用者名稱*欄位中,輸入用於通過PPPoE連線登入到ISP網路的使用者名稱。

步驟3.在Password欄位中,輸入用於透過PPPoE連線登入ISP網路的密碼。

步驟4.在Service Name欄位中,輸入ISP提供的服務的名稱。

步驟5.(可選)按一下**Connect On Demand**單選按鈕。在「*按需連線」*欄位中,輸入最長空 閒時間(非活動時間),在此時間之後,Internet連線將斷開。最大空閒時間範圍是1到 9999分鐘。預設值為5分鐘。否則,如果您希望ATA無限期連線到Internet,請按一下「保持 連線」單選按鈕。

步驟6.在Maximum Transmission Unit(MTU)欄位中,輸入網路傳輸的最大通訊協定資料單位 (以位元組為單位)。可能的值為:

·自動 — 選擇此選項可讓模擬電話介面卡(ATA)選擇適當的值。

·手動 — 選擇此選項以輸入值。範圍為576到1500位元組。

步驟7。(可選)在Host Name(主機名)欄位中輸*入ATA的*名稱。預設值為裝置的型號。

步驟8.(可選)在*Domain Name*(域名)欄位中輸入ISP*指定的*域名。否則,請將該欄位留空 。

步驟9. (可選)在DNS Server Order欄位中, 選擇裝置檢查Internet連線的順序。可能的值為 :

·手動 — 裝置檢查相應的手動Internet配置。

·DHCP — 手動 — 裝置首先檢查DHCP連線,如果存在連線問題,則檢查使用者手動

Internet配置。

·手動 — DHCP — 裝置首先檢查使用者手動Internet配置,如果出現連線問題,隨後檢查 DHCP連線。

步驟10。(可選)在Primary DNS(主DNS)欄位中輸入DHCP客戶端使用的主DNS。

步驟11。(可選)在Secondary DNS欄位中輸入由DHCP客戶端使用的輔助DNS。

步驟12.按一下Submit以儲存設定。